Mostviertel

# Benutzerhandbuch für Betriebe **Datenmanager Niederösterreich**

# **[www.datenmanager.info](http://www.datenmanager.info/)**

**Benutzername:\_\_\_\_\_\_\_\_\_\_\_\_\_\_\_\_\_\_\_\_\_**

**Passwort:\_\_\_\_\_\_\_\_\_\_\_\_\_\_\_\_\_\_\_\_\_**

# **Inhaltsverzeichnis**

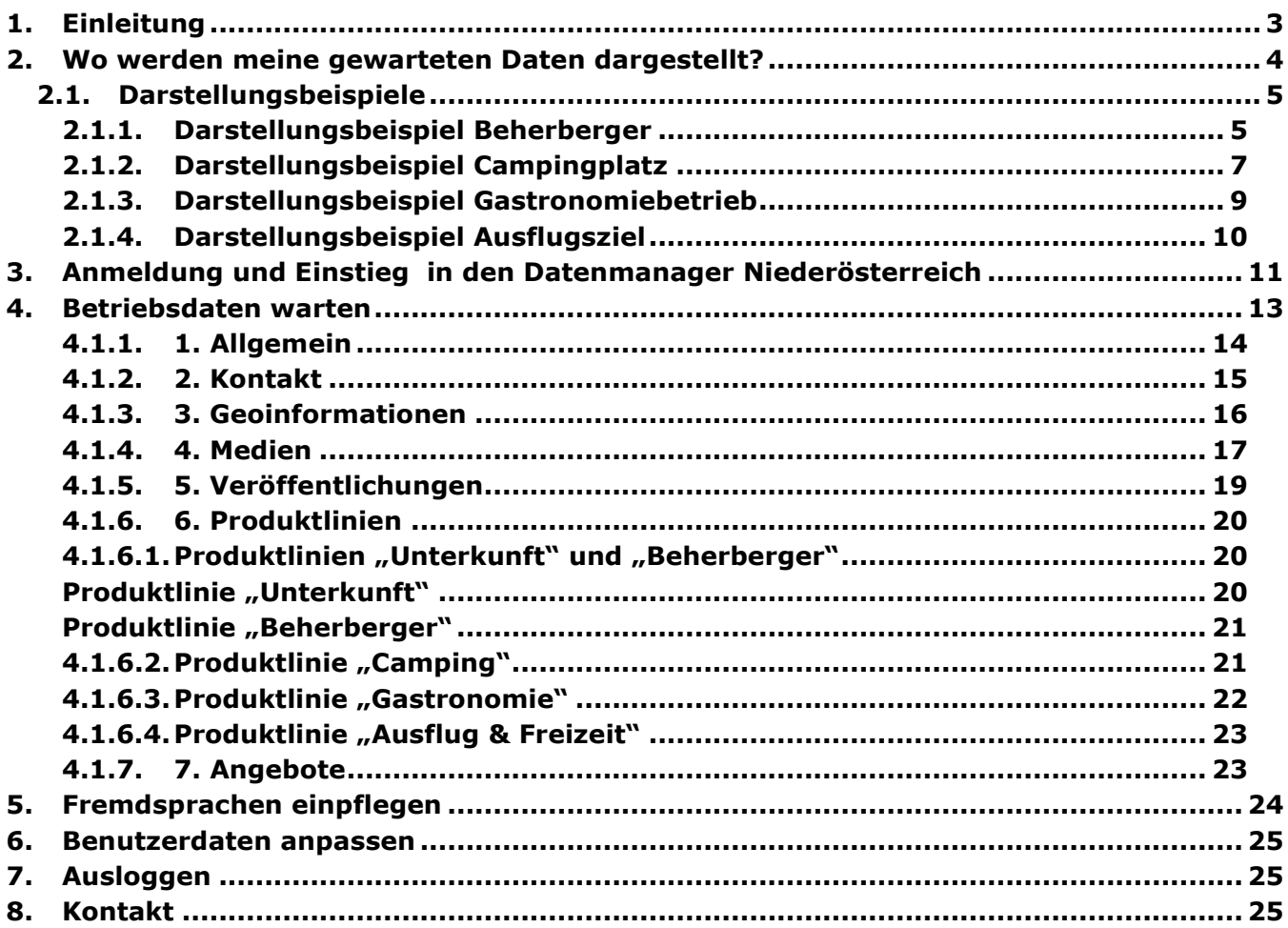

# <span id="page-2-0"></span>**1.Einleitung**

**Das Datenmanagement-System "Datenmanager Niederösterreich" ist eine zentrale Datenbank für die niederösterreichischen Tourismusdestinationen und vereint die Informationen zu allen touristischen Leistungsträgern Niederösterreichs.**

Im Datenmanager werden Beherbergungs-, Camping- und Gastronomiebetriebe sowie Ausflugsziele und Gemeinden eingetragen und bearbeitet. Dies umfasst deren Kontaktdaten, Standort, Beschreibungstexte, Ausstattungsmerkmale, Bilder usw. Diese Daten können von der Destination, den jeweiligen Gemeinden und den Betrieben selbst jederzeit gewartet werden.

Als touristischer Leistungsträger haben Sie im Datenmanager die Möglichkeit, die Daten Ihres Betriebs einzusehen und diese selbstständig zu aktualisieren.

Die im Datenmanager bearbeiteten Daten werden für die **Darstellung Ihres Betriebs auf einer Vielzahl an Websites von Mostviertel Tourismus und der Niederösterreich Werbung** verwendet, ebenso wie auch auf diversen **Partner-Portalen** (eine genaue Auflistung finden Sie unter "[2.](#page-3-0) [Wo werden meine gewarteten](#page-3-0) Daten dargestellt?" auf Seite [4\)](#page-3-0).

Die nachfolgenden Seiten sollen Ihnen als Ausfüllhilfe dienen und Sie bestmöglich bei der Präsentation Ihres Betriebes auf den diversen Tourismus-Plattformen unterstützen.

**Die stets aktuelle Ausgabe dieses Handbuchs sowie weitere Informationen rund um den Datenmanager Niederösterreich finden Sie auch im Partner-Bereich von mostviertel.at bzw. unter [www.mostviertel.at/datenmanager-niederoesterreich.](http://www.mostviertel.at/datenmanager-niederoesterreich)**

# <span id="page-3-0"></span>**2.Wo werden meine gewarteten Daten dargestellt?**

# **Die im Datenmanager Niederösterreich gewarteten Betriebsdaten scheinen mit nur einer zentralen Wartung kostenlos in zahlreichen Webprojekten auf!**

# **Web-Projekte der Destination Mostviertel und des Landes Niederösterreich:**

- [www.niederoesterreich.at](http://www.niederoesterreich.at/)
- Destinationsseite [www.mostviertel.at](http://www.mostviertel.at/)
	- Subregionsseiten (je nach Zugehörigkeit), wie
		- o [www.moststrasse.at](http://www.moststrasse.at/)
		- o [www.pielachtal.info](http://www.pielachtal.info/)
		- o [www.traisental.at](http://www.traisental.at/)
		- o [www.eisenstrasse.at](http://www.eisenstrasse.at/)
- Themenseiten (je nach Zugehörigkeit), wie
	- o [www.traisentalradweg.at](http://www.traisentalradweg.at/)
	- o [www.viasacra.at](http://www.viasacra.at/)
	- o [www.naturpark-oetscher.at](http://www.naturpark-oetscher.at/)
- Teilweise auf Gemeindeseiten, wie [www.scheibbs.gv.at,](http://www.scheibbs.gv.at/) [www.stpoeltentourismus.at,](http://www.stpoeltentourismus.at/) [www.ybbstaler-alpen.at](http://www.ybbstaler-alpen.at/)
- [www.wirtshauskultur.at](http://www.wirtshauskultur.at/)
- [www.top-heuriger.at](http://www.top-heuriger.at/)
- Diverse sonstige Themenprojekte (NÖVOG-Bahnen,...)

#### Weiters ist der Datenmanager auch **an Partner-Portale angeknüpft**, wodurch Betriebsdaten auch auf diesen dargestellt werden. Einige Beispiele:

- [www.veranstaltungen.mostviertel.at](http://www.veranstaltungen.mostviertel.at/) (Veranstaltungskalender Mostviertel)
- [www.veranstaltungen.niederoesterreich.at](http://www.veranstaltungen.niederoesterreich.at/) (Veranstaltungskalender Niederösterreich)
- Tourenportal [www.outdooractive.com](http://www.outdooractive.com/)
- Tourenprotal [www.bergfex.at](http://www.bergfex.at/)
- [www.austria.info](http://www.austria.info/) (Österreich Werbung, derzeit noch in Umsetzung)
- Online Buchungssystem TOMAS

Ebenso werden Ihre Daten in diversen mobilen **Apps** dargestellt:

- In der offiziellen Niederösterreich-App "Niederösterreich Guide"
- In der Pilgerapp "Pilgern in Niederösterreich"

# **Mit der Wartung des Datenmanager Niederösterreich kann Ihr Betrieb in all diesen Portalen gleichzeitig aktualisiert werden.**

# <span id="page-4-0"></span>**2.1. Darstellungsbeispiele**

Nachfolgend finden Sie einige Darstellungsbeispiele von Betriebseinträgen am Beispiel der Website [www.mostviertel.at.](http://www.mostviertel.at/)

# <span id="page-4-1"></span>**2.1.1. Darstellungsbeispiel Beherberger**

Finden Sie hier ein Beispiel für die Darstellung eines Unterkunftsbetriebes. Online können Sie Ihren Eintrag unter [www.mostviertel.at/alle-unterkuenfte](http://www.mostviertel.at/alle-unterkuenfte) prüfen.

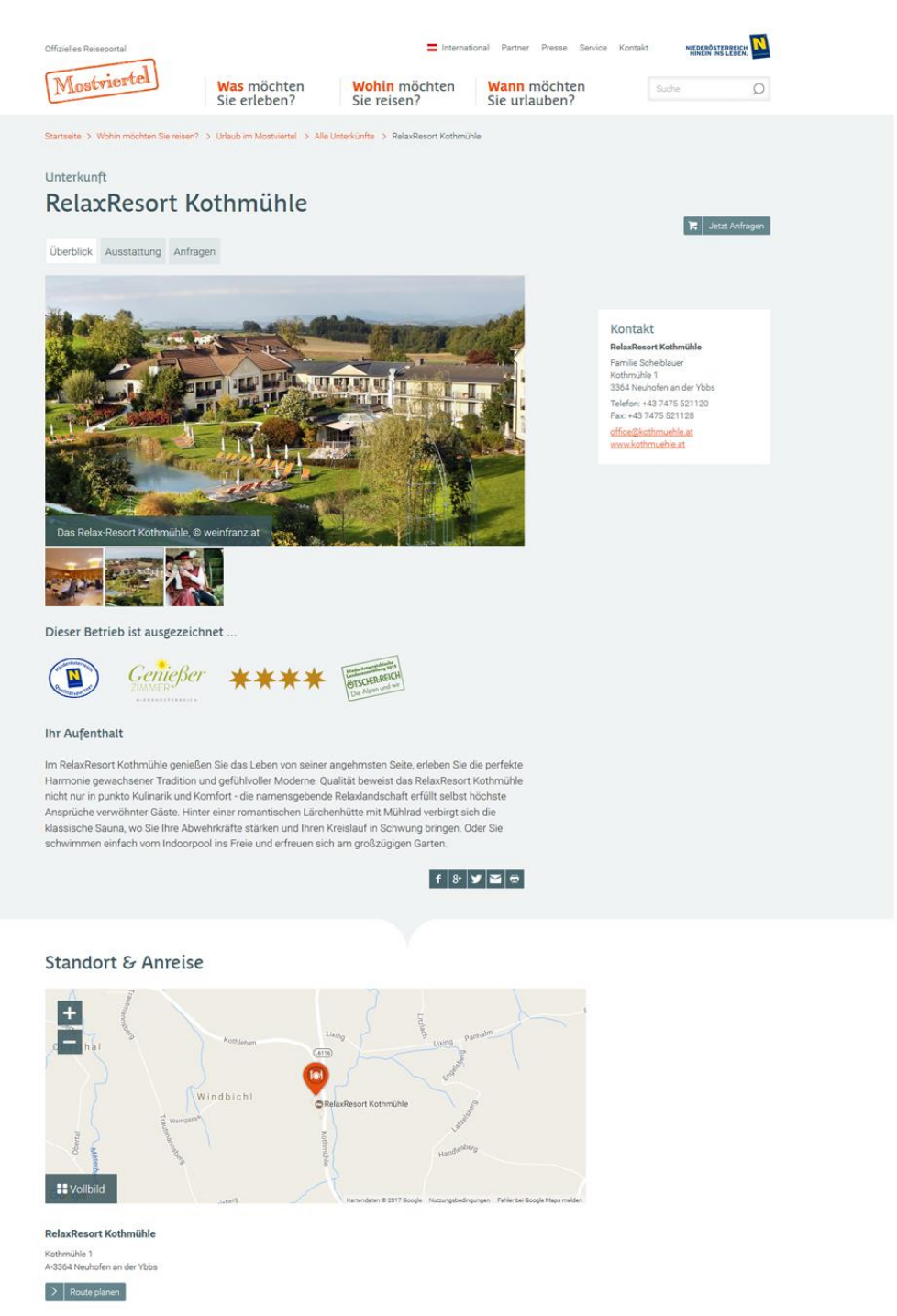

# **Datenmanager Niederösterreich**

Benutzerhandbuch für Betriebe

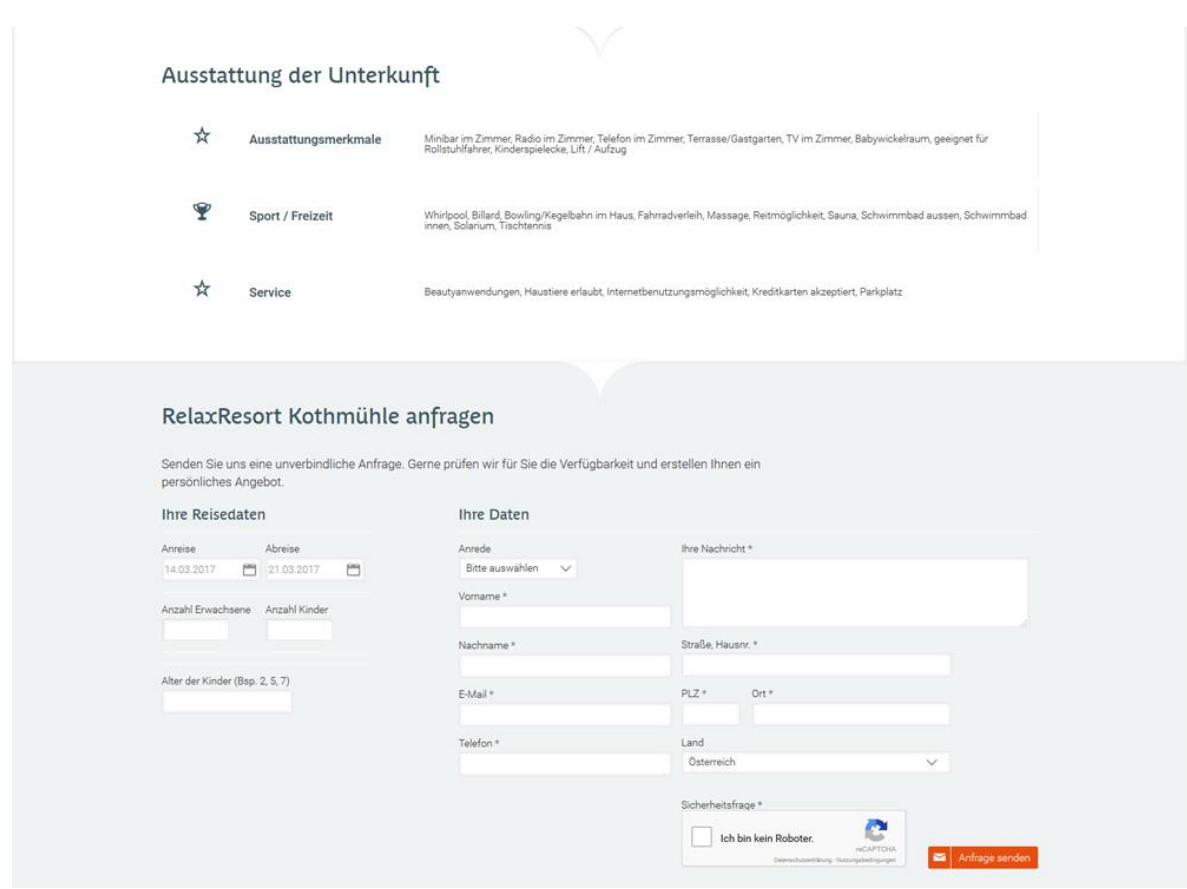

# <span id="page-6-0"></span>**2.1.2. Darstellungsbeispiel Campingplatz**

Finden Sie hier ein Beispiel für die Darstellung eines Campingplatzes. Online können Sie Ihren Eintrag unter [www.mostviertel.at/campingplaetze](http://www.mostviertel.at/campingplaetze) prüfen.

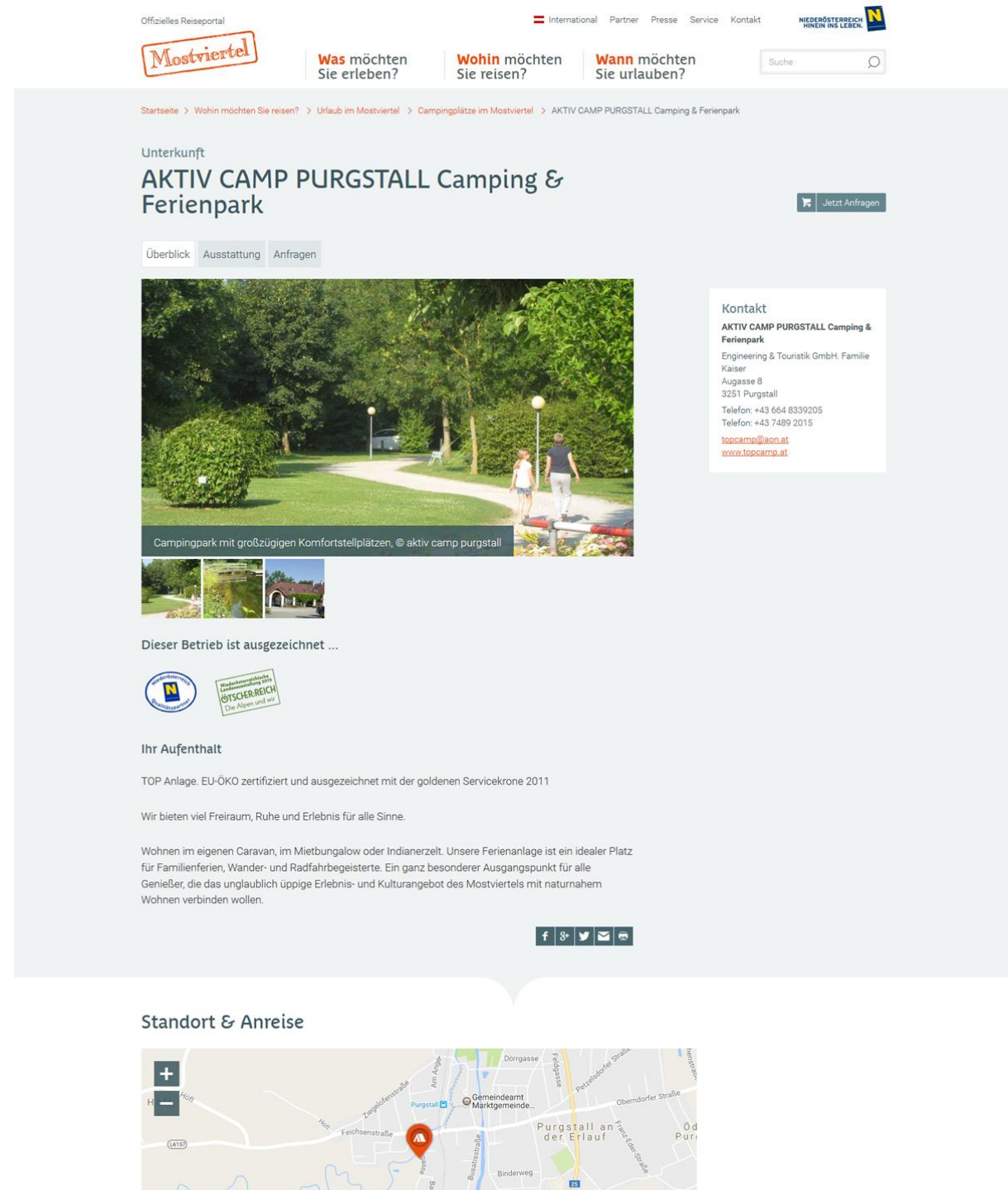

።<br>ጣ

**AKTIV CAMP PURGSTALL Camping & Ferienpark** 

**I** Vollbild

Augasse 8<br>A-3251 Purgstall  $\overline{\phantom{a}}$  Route planen

# **Datenmanager Niederösterreich**

Benutzerhandbuch für Betriebe

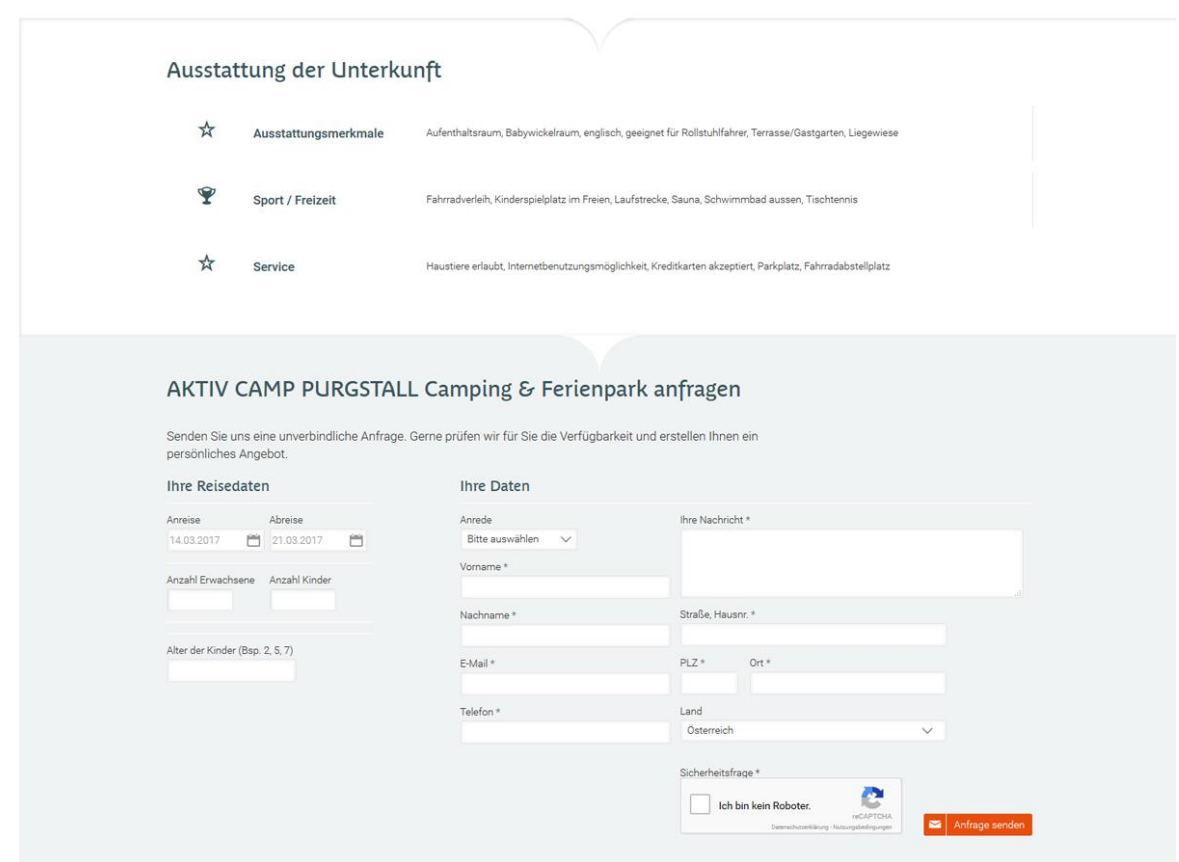

# <span id="page-8-0"></span>**2.1.3. Darstellungsbeispiel Gastronomiebetrieb**

Finden Sie hier ein Beispiel für die Darstellung eines Gastronomiebetriebes. Online können Sie Ihren Eintrag unter [www.mostviertel.at/alle-lokale](http://www.mostviertel.at/alle-lokale) prüfen.

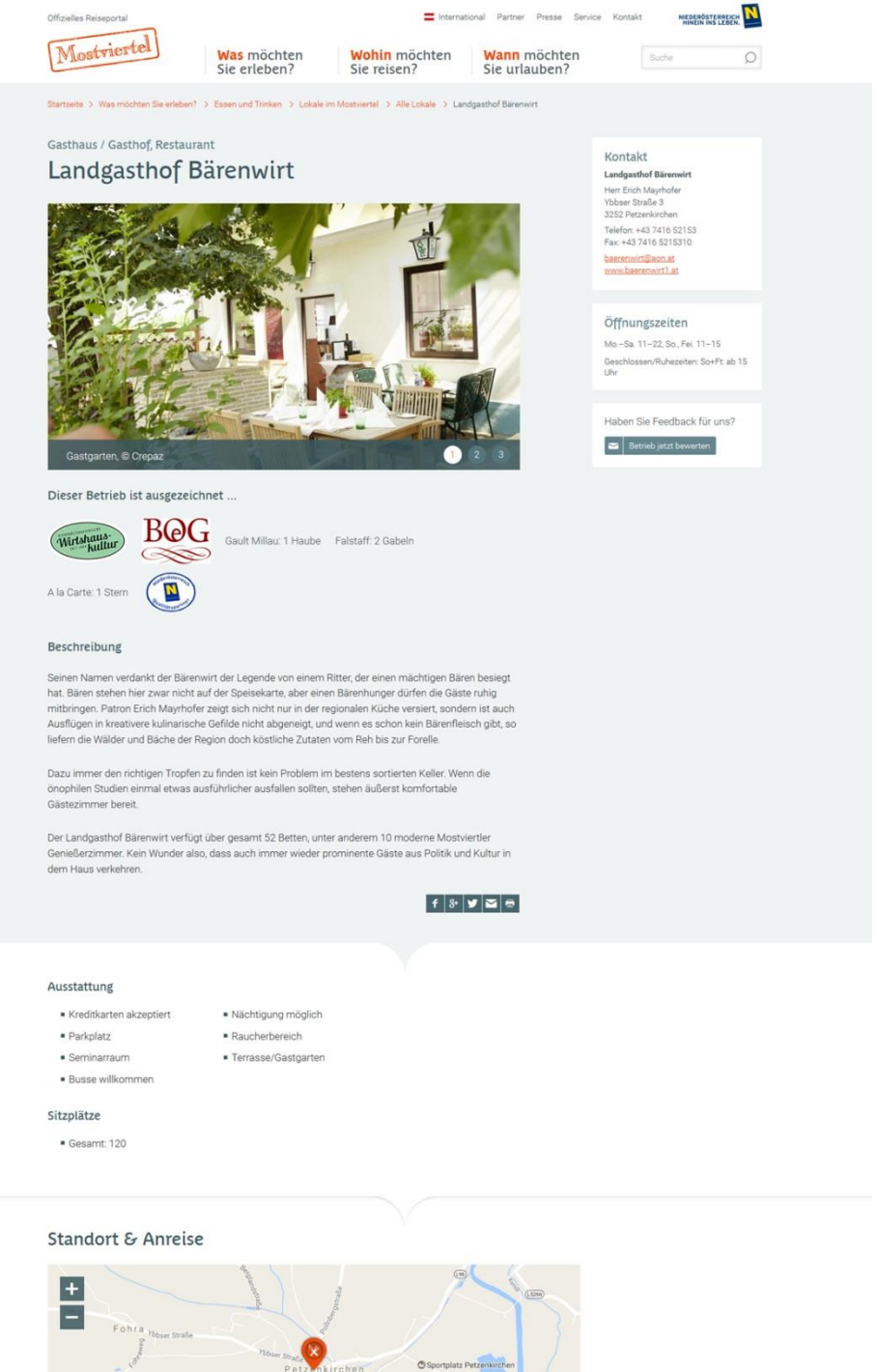

**II** Vollbik Landgasthof Bärenwirt Ybbser Straße 3<br>A-3252 Petzenkirchen  $\left\vert \cdot\right\rangle \left\vert$  Route planen

# <span id="page-9-0"></span>**2.1.4. Darstellungsbeispiel Ausflugsziel**

Finden Sie hier ein Beispiel für die Darstellung eines Ausflugsziels. Online können Sie Ihren Eintrag unter [www.mostviertel.at/alle-ausflugsziele](http://www.mostviertel.at/alle-ausflugsziele) prüfen.

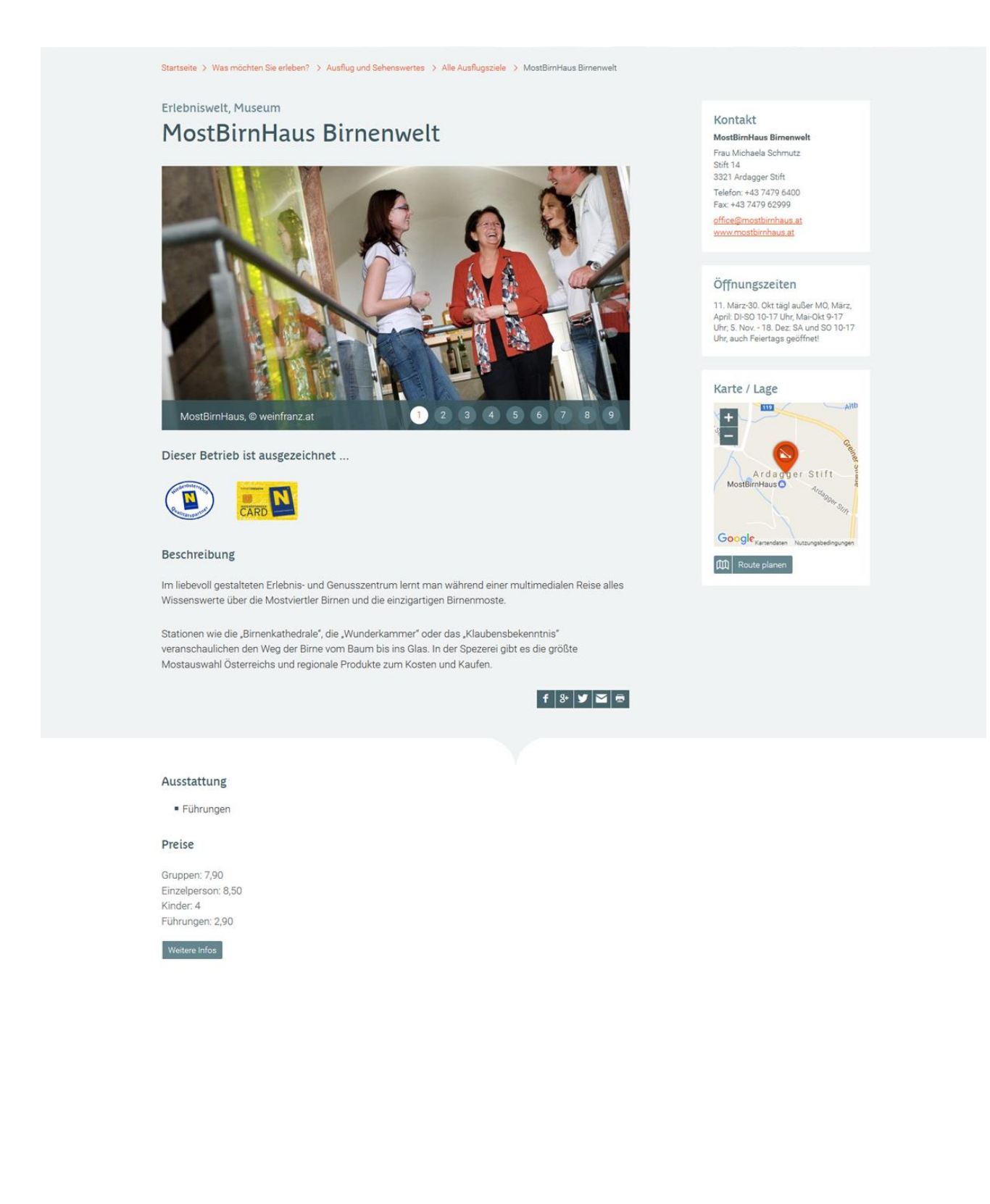

# <span id="page-10-0"></span>**3.Anmeldung und Einstieg in den Datenmanager Niederösterreich**

Um den Datenmanager Niederösterreich zu öffnen, rufen Sie bitte folgende Website auf: **[www.datenmanager.info](http://www.datenmanager.info/)**

## Geben Sie Ihren **Benutzernamen** und Ihr **Passwort** ein.

(Sollten Sie Ihre Zugangsdaten nicht kennen, wenden Sie sich bitte an Mostviertel Tourismus – Kontakt siehe letzte Seite)

Bitte verwenden Sie zur Wartung die Internet-Browser **Mozilla Firefox** oder **Google Chrome**!

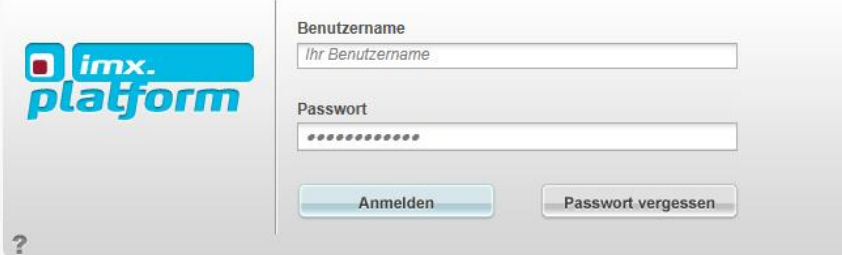

Sobald Sie sich eingeloggt haben, kommen Sie auf eine Zwischenübersicht, welche Sie weiter zur Betriebswartung im Datenmanager bzw. zu externen Systemen führt:

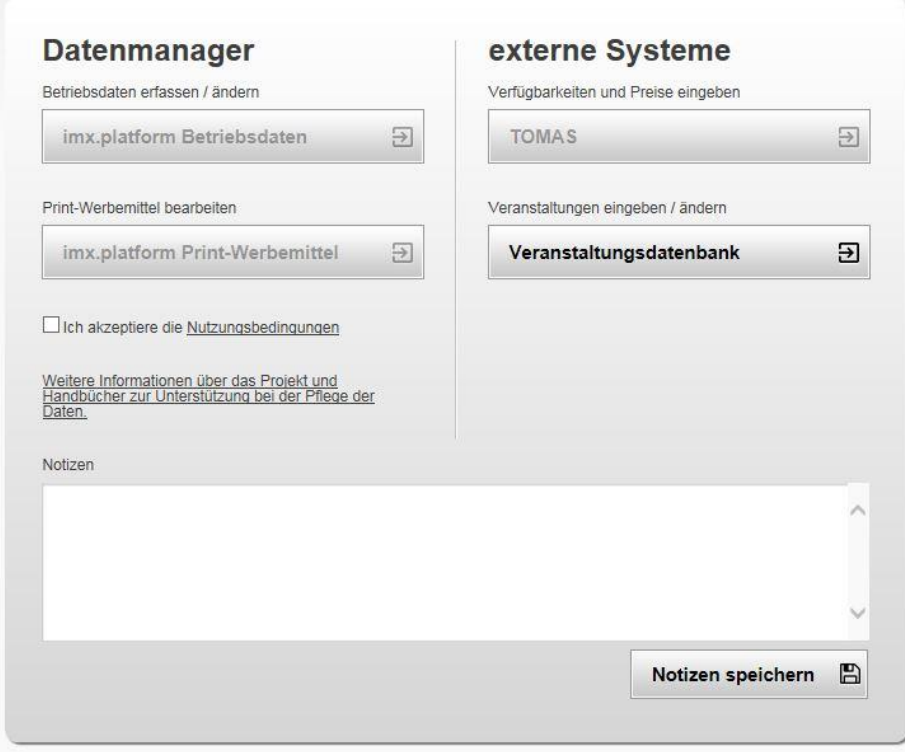

# **Folgende Menüpunkte stehen zur Auswahl:**

- **imx.platform Betriebsdaten:** Über diesen Button gelangen Sie direkt in den Datenmanager Niederösterreich zur Wartung Ihrer Stammdaten (wie Adress- und Kontaktdaten, Texte, Bilder, Ausstattungsmerkmale,…).
- **imx.platform Print-Werbemittel** Sofern Sie Teil einer aktuellen Print-Produktion von Mostviertel Tourismus sind, kann dieser

Button aktiv sein, damit Sie Daten für eventuelle Print-Einschaltung pflegen können.

- **TOMAS:** TOMAS ist das Online-Buchungssystem von Niederösterreich und dient zur Wartung von Zimmern, Preisen und Kontingenten. Für Unterkünfte kann dieses Menü aktiv sein, um direkt zur Buchungssystem-Wartung zu gelangen. Nähere Informationen und die notwendigen Zugangsdaten erhalten Sie bei Mostviertel Tourismus (Kontakt siehe letzte Seite)
- **Veranstaltungsdatenbank:** Hier können Sie direkt in die Veranstaltungswartung des Niederösterreichischen Veranstaltungskalenders springen. Darin eingegebene Veranstaltungen werden kostenlos unter [www.veranstaltungen.mostviertel.at](http://www.veranstaltungen.mostviertel.at/) und [www.veranstaltungen.niederoesterreich.at](http://www.veranstaltungen.niederoesterreich.at/) veröffentlicht.

**Bitte beachten Sie:** Beim ersten Einstieg in den Bereich des Datenmanagers ist es notwendig, die Nutzungsbedingungen des Datenmanagers Niederösterreich zu akzeptieren. Lesen Sie diese aufmerksam durch und klicken Sie das Häkchen "Ich akzeptiere die Nutzungsbedingungen", bevor Sie fortfahren.

**Noch ein TIPP:** Im **Notizfeld** können Sie persönliche Informationen notieren und mit dem Button rechts unten speichern (z.B. können Sie hier die Benutzerdaten für die Veranstaltungsdatenbank notieren o.Ä.). Diese bleiben Ihnen für alle weiteren Logins erhalten.

# <span id="page-12-0"></span>**4.Betriebsdaten warten**

Um die Daten Ihres Betriebes zu warten, klicken Sie in der Zwischenübersicht auf "imx.platform **Betriebsdaten**". Ein neues Fenster öffnet sich und Sie gelangen direkt zur Wartung Ihrer Betriebsdaten.

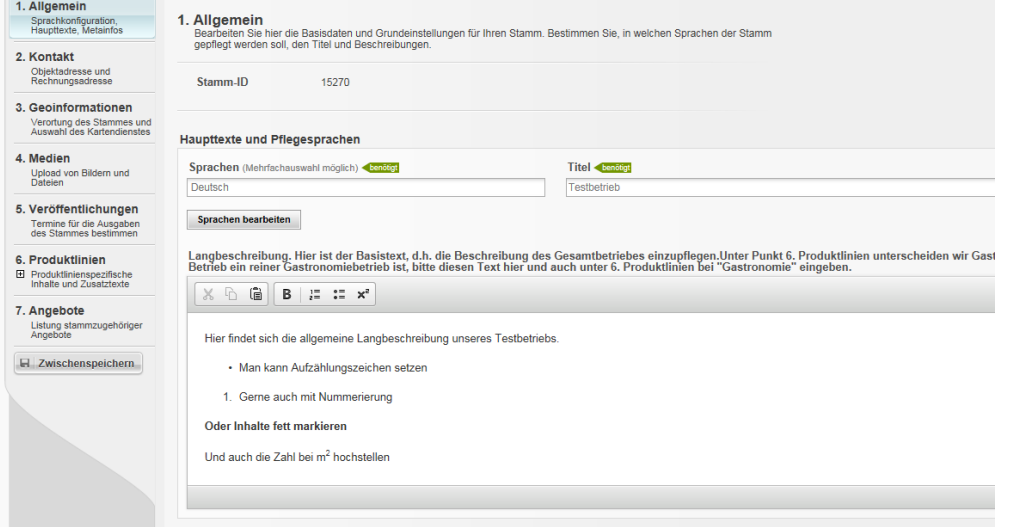

- 1. Allgemein Sprachkonfiguration,<br>Haupttexte, Metainfos
- 2. Kontakt Objektadresse und<br>Rechnungsadresse
- 3. Geoinformationen Verortung des Stammes und Auswahl des Kartendienstes
- 4. Medien Upload von Bildern und Dateien
- 5. Veröffentlichungen Termine für die Ausgaben des Stammes bestimmen
- 6. Produktlinien
- 田 Produktlinienspezifische Inhalte und Zusatztexte
- 7. Angebote Listung stammzugehöriger Angebote

日 Zwischenspeichern

Links sehen Sie das Menü mit den einzelnen Menüpunkten, welche zur Bearbeitung zur Verfügung stehen.

Unterhalb der Reiter finden Sie die wichtige Schaltfläche "Zwischenspeichern": Bei Klick auf "Zwischenspeichern" können letzte Änderungen jederzeit gespeichert werden.

Tipp: Wenn Sie Änderungen in einem Menüpunkt vorgenommen haben und zum nächsten Menüpunkt wechseln, müssen Sie nicht jedes Mal zwischenspeichern. Es reicht, wenn Sie am Ende der Bearbeitung die gesamten Änderungen gesammelt zwischenspeichern.

Nachfolgend werden die einzelnen Themenbereiche näher erklärt.

Benutzerhandbuch für Betriebe

# <span id="page-13-0"></span>**4.1.1. 1. Allgemein**

Im Bereich "1. Allgemein" stehen Ihnen folgende Bearbeitungsmöglichkeiten offen:

### \_ **Sprachen**

Sämtliche Datensätze können auch in Fremdsprachen gepflegt werden. Nähere Informationen zur Pflege von Fremdsprachen erhalten Sie unter *[5.](#page-23-0) [Fremdsprachen](#page-23-0)* auf Seite [24.](#page-23-0)

### \_ **Titel**

= Name des Datensatzes.

**Achtung:** Sollten Sie hier etwas ändern, bitte unbedingt auch den Titel unter 6. Produktlinien im Bereich im Tab "Alternativtexte" prüfen und gegebenenfalls ändern bzw. löschen. Details zur Wartung siehe Kapitel *[4.1.6](#page-19-0) [6. Produktlinien](#page-19-0)* auf Seite [20.](#page-19-0)

Zur Erklärung: Bei jedem Betrieb gibt es die Möglichkeit, einen allgemeinen bzw. einen Betriebsart-spezifischen Titel zu vergeben. Dies ist dann sinnvoll, wenn ein Betrieb 2 verschiedenen Betriebsarten (Produktlinien) angehört, z.B. weil er sowohl Unterkunft als auch Gastronomiebetrieb ist und im Web unterschiedliche Titel bei der Unterkunft bzw. der Gastronomie dargestellt werden sollen. Hier wird im Reiter "1. Allgemein" der allgemein gültige Betriebsname des Hauses gepflegt. Zusätzlich sollte der Titel auch unter "6. Produktlinien" bei den Alternativtexten zum Betrieb geprüft und bei Bedarf angepasst werden.

### **Achtung: Wenn der Betrieb nur einer Betriebsart entspricht (der Betrieb ist z.B. "nur" Gastro), können die Informationen im Bereich der Alternativtexte gelöscht werden bzw. leer bleiben – es werden automatisch die Informationen aus 1. Allgemein für die diversen Webportale verwendet.**

Ein Anwendungsbeispiel: Wenn der Betrieb seine Unterkunft und seinen Gastronomiebetrieb unter zwei verschiedenen Namen führt, z.B. unter "Cityhotel D&C" (=Unterkunftsname) und "Restaurant dasGOLD's" (=Name des Gastronomiebetriebes), dann müssen diese Betriebsartspezifischen Namen im Reiter "6. Produktlinien" für jede Betriebsart (Produktlinie) einzeln angepasst werden. Auf der Website wird je nach Kontext im Bereich der Unterkünfte [\(www.mostviertel.at/alle-unterkuenfte\)](http://www.mostviertel.at/alle-unterkuenfte) der Titel "Cityhotel D&C" und im Bereich der Gastronomiebetriebe [\(www.mostviertel.at/alle-lokale\)](http://www.mostviertel.at/alle-lokale) der Titel "Restaurant dasGOLD's" ausgespielt. Im Reiter "1. Allgemein" kann der Titel übergreifend "Cityhotel D&C" genannt werden. Dieser wird dann im Normalfall nicht ausgespielt.

Details zur Wartung von Produktlinien finden Sich im Kapitel *[4.1.6](#page-19-0) [6. Produktlinien](#page-19-0)* auf Seite [20.](#page-19-0)

# \_ **Langbeschreibung**

Hier tragen Sie bitte einen aussagekräftigen Beschreibungstext über Ihren Betrieb ein.

**Achtung:** Hier verhält es sich gleichermaßen wie bei Titel. Sollten Sie hier etwas ändern, bitte unbedingt auch die Langbeschreibung unter 6. Produktlinien im Bereich im Tab "Alternativtexte" prüfen und gegebenenfalls ändern bzw. löschen. Details zur Wartung siehe Kapitel *[4.1.6](#page-19-0) [6. Produktlinien](#page-19-0)* auf Seite [20.](#page-19-0)

# \_ **Produktlinienauswahl**

Hier sehen Sie, welchen Produktlinien Ihr Betrieb zugeordnet ist. Diese dienen auf den Websites der Destination bzw. Niederösterreich Werbung zur Klassifizierung von Inhalten. Die Produktlinien können von Ihnen nicht bearbeitet werden. Sollte es Unklarheiten geben, so wenden Sie sich bitte an Mostviertel Tourismus (Kontakt siehe letzte Seite).

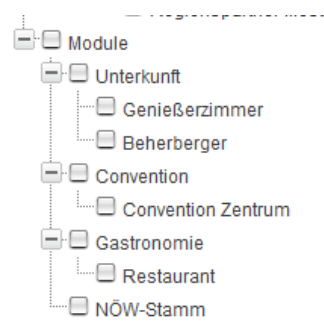

# <span id="page-14-0"></span>**4.1.2. 2. Kontakt**

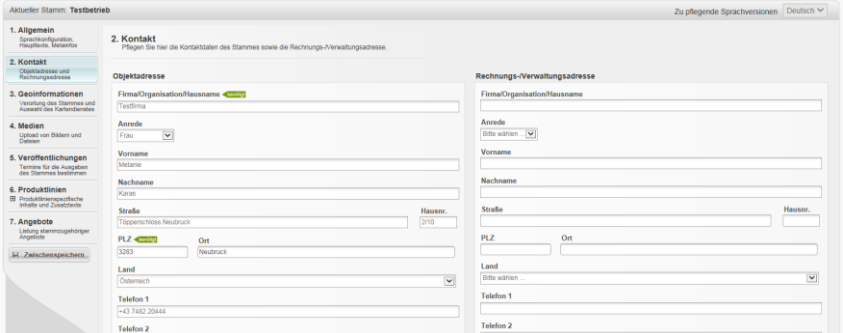

Im zweiten Reiter "2. Kontakt" pflegen Sie die Kontaktdaten Ihres Betriebes. Hier werden links die allgemeinen Kontaktdaten eingetragen, welche im Webauftritt dargestellt werden und vor allem für Ihre Gäste relevant sind. Rechts können Sie die "Rechnungs-/Verwaltungsadresse" eintragen, welche jene Kontaktdaten enthält, die vorrangig für uns als Destination relevant sind, wenn wir Sie kontaktieren wollen. Die Rechnungs-/Verwaltungsadresse wird nicht auf der Website dargestellt.

### **Folgende Dinge müssen bei der Pflege der Kontaktdaten beachtet werden:**

# \_ **Ort**

Wenn Sie beginnen, einen Ort in das Feld einzutippen, klappt sofort eine Auswahl an möglichen Orten auf. Auf dieser Auswahl basieren jegliche ortsbasierten Zuordnungen, Filtermöglichkeiten usw. in den verschiedensten Portalen Niederösterreichs. Daher wählen Sie den Ort bitte immer mit Klick auf den zutreffenden Ort in der Liste aus! Sollten Sie den Ort händisch eintippen und dieser kann aufgrund der Schreibweise nicht eindeutig zugeordnet werden, kann es zu Problemen auf den diversen Web-Portalen kommen.

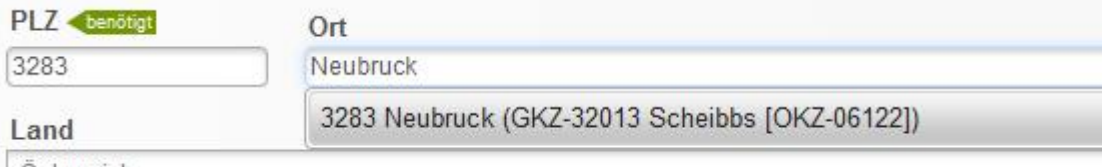

Osterreich

# \_ **Telefon /Telefax**

Rufnummern müssen immer in folgendem Format eingetragen werden: +43 | Leerzeichen | Vorwahl *ohne Null!* | Leerzeichen | Nummer | ggf. Bindestrich + Durchwahl

Bsp. 1: +43 7482 20444-200 Bsp. 2: +43 664 8558891

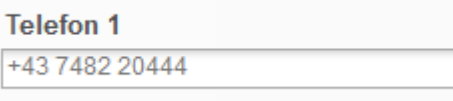

Bitte achten Sie auch auf Leerzeichen! Ein Leerzeichen am Ende der Nummer kann z.B. dazu führen, dass eine Speicherung der Daten nicht möglich ist.

### \_ **Homepage**

Die URL Ihrer Website muss immer beginnend mit "http://" bzw. "https://"eingetragen werden, z.B. [http://www.mostviertel.at](http://www.mostviertel.at/)

### \_ **Titel für Homepage**

Dieses Feld wird nicht ausgespielt und muss daher nicht gewartet werden.

# <span id="page-15-0"></span>**4.1.3. 3. Geoinformationen**

Die Geoinformationen dienen der **Verortung** Ihres Betriebes in den Kartengrafiken auf den diversen Web-Portalen. Standardmäßig ist die Verortung bereits richtig eingestellt, basierend auf Ihren Kontaktdaten. Sollte die Verortung nicht korrekt sein, können Sie diese entweder mittels Übernahme der Adressdaten aus den Kontaktdaten ändern oder neue Koordinaten eintragen. Alternativ dazu können Sie die Verortung manuell vornehmen, indem Sie den roten Standort-Pin mit der Maus an die richtige Position ziehen.

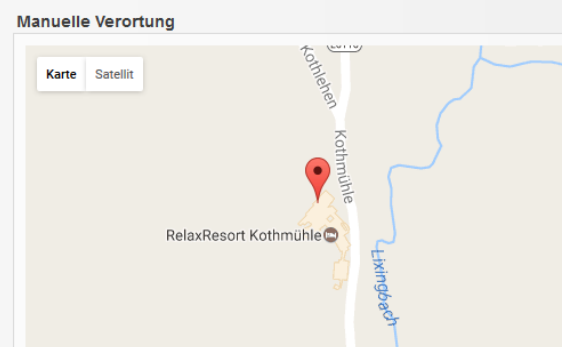

Die hinterlegte **Regionsauswahl** dient Ihnen hier im Reiter Geoinformationen nur zur Information. Bei Fragen oder Änderungen diesbezüglich wenden Sie sich bitte an Ihre Ansprechperson bei Mostviertel Tourismus (Kontakt siehe letzte Seite)!

Zusätzlich können Sie auch **Lage**-Merkmale und **Entfernungsangaben** pflegen. Diese werden zwar derzeit noch auf keiner Website ausgegeben, die Einbindung soll allerdings 2017 erfolgen. Unter "Entfernungsangaben" kann die Entfernung zu diversen wichtigen Punkten in der Umgebung angegeben werden. Es muss zuerst das Häkchen gesetzt werden, damit die Entfernung angegeben werden kann.

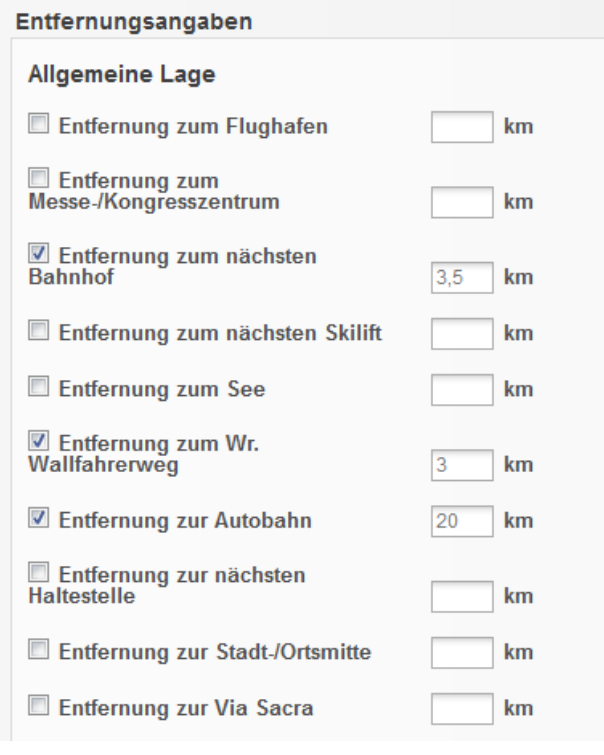

# <span id="page-16-0"></span>**4.1.4. 4. Medien**

Im Reiter "Medien" verwalten Sie die Bilder Ihres Betriebes, welche essentiell für die Darstellung in den diversen Web-Portalen sind!

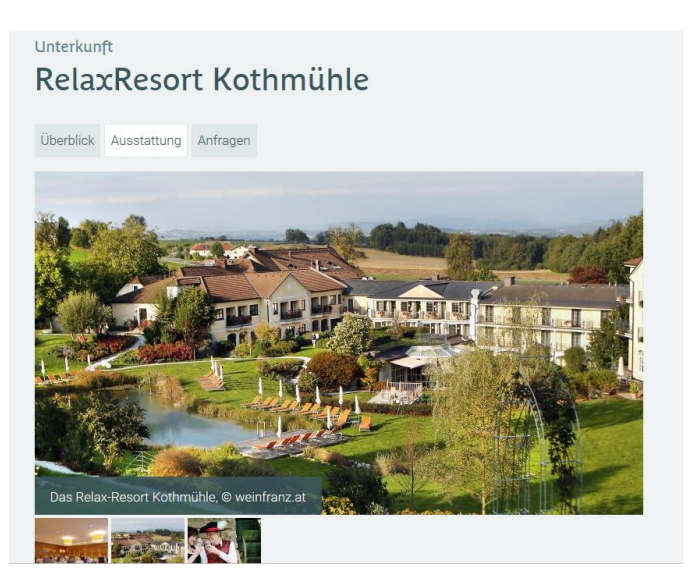

# \_ **Bilder hochladen:**

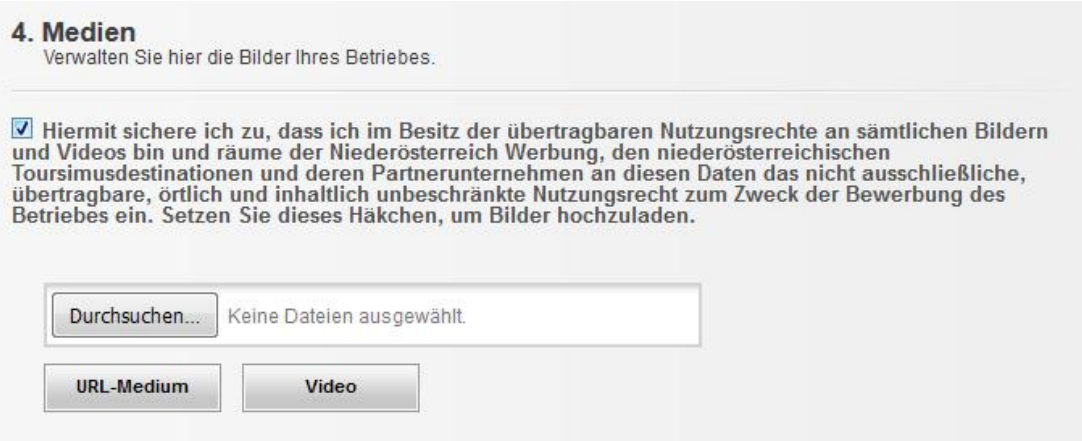

Um neue Bilder hochladen zu können, müssen Sie im ersten Schritt bestätigen, dass Sie über das Recht verfügen, die Dateien zu veröffentlichen, die Sie hochladen wollen. Erst nachdem Sie ein Hackerl in dieser Checkbox gesetzt haben, erscheint darunter der Button "Durchsuchen". Mit Klick auf diesen Button können Sie von Ihrem Computer/Wechseldatenträger gespeicherte Bilder zum Hochladen auswählen.

### **Benötigtes Format für Bilder:**

**Bildformat: Querformat! Bildgröße: 1 bis 2 MB, das genaue Format beträgt 780 x 440 px Optimales Dateiformat: jpg**

#### **URL-Medium:**

Bitte hinterlegen Sie hier keine Daten – diese werden auf keiner Website berücksichtigt.

### **Video:**

Auch Videos können bei der Betriebsdarstellung hinterlegt werden. Einzige Voraussetzung ist die vorhergehende Veröffentlichung auf YouTube. Öffnen Sie dazu das gewünschte YouTube-Video und kopieren Sie die YouTube-URL des Videos, um diese hier einzugeben. Es ist kein Video-Upload vorgesehen.

#### Bsp.: <https://www.youtube.com/watch?v=7uv5UhAJVt8>

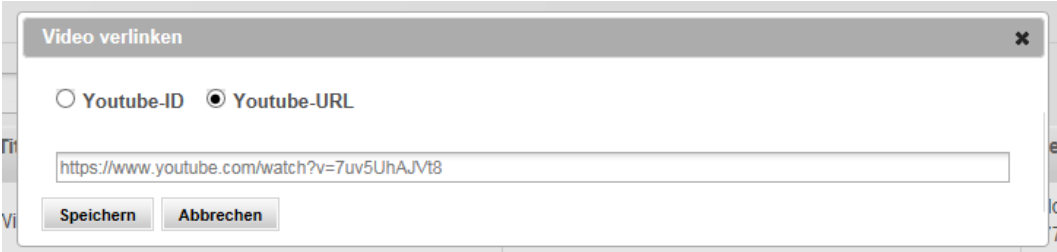

### \_ **Medienpool:**

Hochgeladene Bilder gelangen in den sogenannten Medienpool – dort werden alle Bilder und Videos Ihres Betriebs gespeichert und verwaltet.

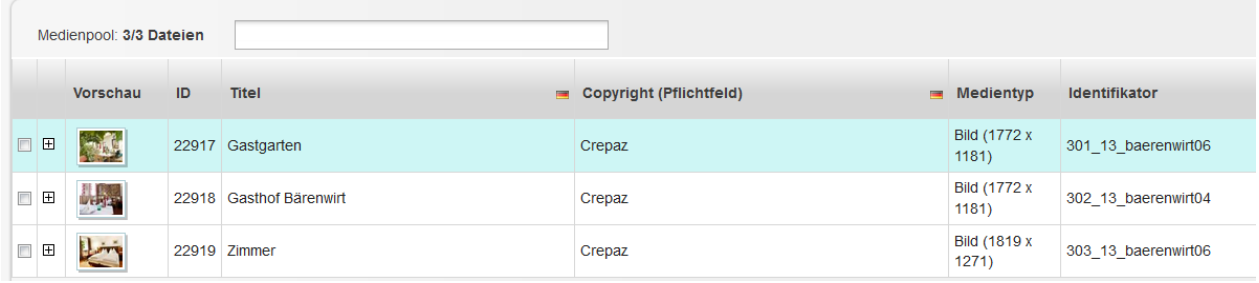

**WICHTIG:** Nachdem ein Bild oder ein Video hochgeladen wurde, landet es automatisch im Medienpool. Hier müssen Sie für das Bild zwei wichtige Dinge hinterlegen: Den **Bildtitel** und das **Copyright**! Dazu klicken Sie in der jeweiligen Spalte auf den Text, überschreiben diesen mit einem aussagekräftigen Titel bzw. dem korrekten Copyright und bestätigen die Änderung mit Klick auf das Häkchen darunter.

### \_ **Zuordnung:**

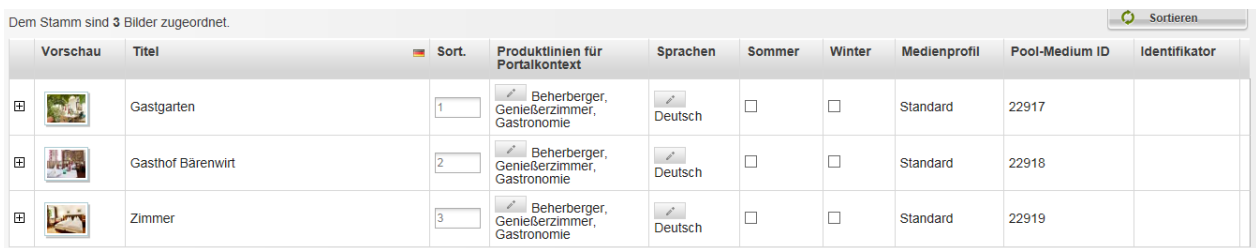

Bilder, die hochgeladen wurden, erscheinen nicht nur im Medienpool, sondern werden auch automatisch gleich ganz unten bei den zugeordneten Bildern dargestellt. Diese Bilder sind jene, die auch tatsächlich bei Ihrem Betrieb auf den diversen Websites aufscheinen.

#### **Es kann differenziert werden, welche Fotos bei welcher Betriebsart dargestellt werden:**

Wenn Ihr Betrieb z.B. sowohl Unterkunfts- als auch Gastronomiebetrieb ist, können Sie in der Spalte "Produktlinien für Portalkontext" definieren, dass die Bilder von der Gaststube nur der Produktlinie "Gastronomie" und Bilder vom Zimmer nur der Produktlinie "Beherberger" zugeordnet sein sollen.

In der Spalte "Sort." (Sortierung) können Sie je Bild eine Zahl (0, 1, 2, 3...) eintragen, welche die Reihung der Bilder in den diversen Web-Portalen definiert.

In den Spalten **"Sommer"** bzw. **"Winter"** können die Bilder nach Saison zugeordnet werden. Bitte beachten Sie: Je nach Jahreszeit werden in den Webprojekten zuerst die Sommer- bzw. die Winter-Bilder ausgespielt – Bilder der anderen Jahreszeit werden ausgeblendet. Ist weder Sommer noch Winter ausgewählt, werden die Bilder ganzjährig veröffentlicht. Saisonale Bilder werden stets vor Ganzjahresbildern gereiht. Bilder können mittels Nummerierung innerhalb der Jahreszeit sortiert werden.

In der letzten Spalte können Sie einzelne Bilder **löschen**, damit ist die Zuordnung zu allen Produktlinien/Portalen aufgehoben – das Bild scheint nicht mehr auf.

Die Informationen in den restlichen Spalten haben keine Relevanz und müssen daher nicht gepflegt werden.

Um ein **im Medienpool vorhandenes Bild händisch zuzuordnen**, gehen Sie bitte wie folgt vor:

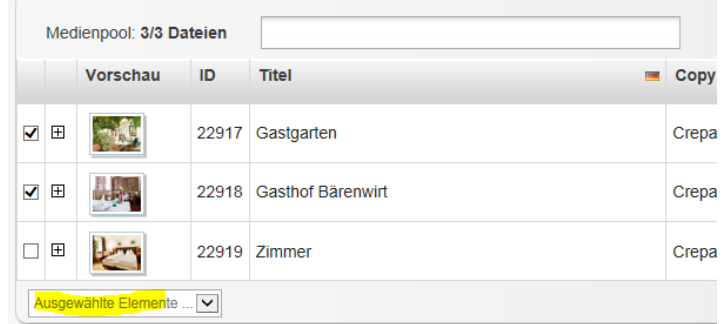

- 1. Markieren Sie die Bilder, die dem Betrieb zugeordnet werden sollen.
- 2. Klicken Sie danach im Dropdown auf "Ausgewählte Elemente..." und wählen Sie "Medienprofil zuweisen".
- 3. Es geht ein Fenster auf klicken Sie darin nochmals auf "Standard" und dann den Button "Medienprofil zuweisen". Das Foto scheint dann bei den zugeordneten Bildern auf.

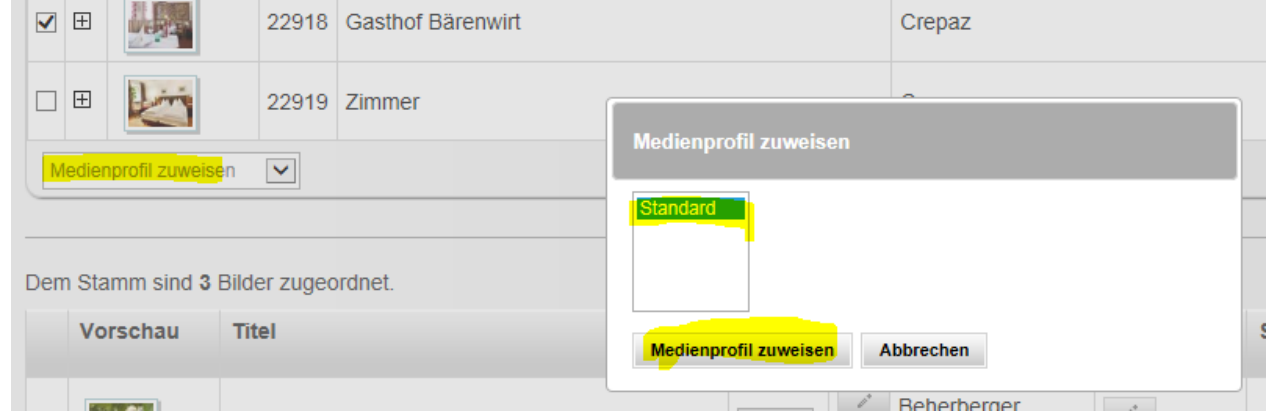

# <span id="page-18-0"></span>**4.1.5. 5. Veröffentlichungen**

Im Reiter "5. Veröffentlichungen" sehen Sie, ob Ihr Betrieb veröffentlicht ist und wann dieser auf welcher Website (Auslieferungskanal) dargestellt wird. Die Daten in diesem Reiter dienen nur zu Ihrer Information und können von Ihnen nicht bearbeitet werden.

Bei Fragen oder Änderungen diesbezüglich wenden Sie sich bitte an Ihre Ansprechperson bei Mostviertel Tourismus (Kontakt siehe letzte Seite)!

# <span id="page-19-0"></span>**4.1.6. 6. Produktlinien**

Im Reiter "6. Produktlinien" können Sie **für Ihre jeweilige Betriebsart spezifische Daten**  pflegen. Dazu müssen Sie links im Button "6. Produktlinien" vorerst die Produktlinie auswählen, die Sie bearbeiten möchten. Je nach Betriebsart stehen Ihnen verschiedene Produktlinien zur Verfügung:

- Produktlinien "Unterkunft" und "Beherberger" für Nächtigungsbetriebe
- Produktlinie "Gastronomie" für Gastro-Betriebe
- Produktlinie "Ausflug und Freizeit" für Ausflugsziele und touristische Attraktionen
- Produktlinie "Infrastruktur" für Infrastrukturbetriebe
- Produktlinie "Schutzhütten"
- Produktlinie "Campingplätze"

Mit Klick auf die jeweilige Produktlinie öffnen sich rechts Tabs für die weitere Bearbeitung des Betriebs.

Eventuell weitere sichtbare Produktlinien können zur Information eingesehen, jedoch nicht bearbeitet werden. Diese Daten werden zentral von den Destinationen bzw. der Niederösterreich-Werbung gewartet:

- NÖW-Stamm
- Gruppenreisen
- Genießerzimmer
- Convention Bureau
- Wilde Wunder Card
- Niederösterreich-Card
- ….

<span id="page-19-1"></span>Bei Fragen und Änderungen in diesen nicht bearbeitbaren Produktlinien wenden Sie sich bitte an Ihre Ansprechperson bei Mostviertel Tourismus (Kontakt siehe letzte Seite)!

# **4.1.6.1. Produktlinien "Unterkunft" und "Beherberger"**

An dieser Stelle können spezifische Daten für die Darstellung einer Unterkunft gewartet werden.

Unter [www.mostviertel.at/alle-unterkuenfte](http://www.mostviertel.at/alle-unterkuenfte) können Sie die Darstellung Ihres Beherbergungsbetriebes einsehen. Eine beispielhafte Darstellung finden Sie auch in dieser Dokumentation unter *[2.1.1](#page-4-1) [Darstellungsbeispiel Beherberger](#page-4-1)* auf Seite [5.](#page-4-1)

Einige Daten (wie Auszeichnungen, Zertifikate, Klassifizierungen) sind nur durch die Destination wartbar. Sollten Sie hierzu Änderungen haben, wenden Sie sich bitte an Mostviertel Tourismus (Kontakt siehe letzte Seite).

# <span id="page-19-2"></span>**Produktlinie "Unterkunft"**

### \_ **Allgemein**

In diesem Tab sehen Sie, welchen Betriebsart/en Ihre Unterkunft zugeordnet ist (blau hinterlegt). Die Daten sind nur von der Destination wartbar. Bei Änderungen wenden Sie sich bitte an Mostviertel Tourismus.

# \_ **Ausstattung**

In diesem Tab finden Sie diverse Ausstattungsmerkmale, die Sie durch Anhaken der Checkboxen auswählen können.

# \_ **Zertifikate**

In diesem Tab sehen Sie, welche Zertifikate (=Qualitätsauszeichnungen) Ihrem Betrieb zugeordnet sind. Diese Daten werden von Mostviertel Tourismus verwaltet.

# <span id="page-20-0"></span>**Produktlinie "Beherberger"**

# \_ **Alternativtexte**

Die Alternativtexte in der Produktlinie "Beherberger" können, müssen aber nicht **befüllt werden.** Wenn Titel, Kurzbeschreibung und Langbeschreibung hier nicht befüllt werden, so werden in den diversen Web-Portalen automatisch Titel, Kurzbeschreibung und Langbeschreibung aus dem Reiter "1. Allgemein" (siehe Wartungsanleitung unter [4.1.1](#page-13-0) 1. *[Allgemein](#page-13-0)* auf Seite [14\)](#page-13-0) herangezogen und online ausgegeben.

#### **Einen alternativen Titel und eine alternative Kurz- bzw. Langbeschreibung einzugeben ist dann sinnvoll, wenn ein Betrieb z.B. gleichzeitig Beherberger und auch Gastronomiebetrieb ist und im Web für die jeweilige Betriebsart unterschiedliche Titel bzw. Texte dargestellt werden sollen.**

Ein Anwendungsbeispiel: Wenn der Betrieb seine Unterkunft und seinen Gastronomiebetrieb unter zwei verschiedenen Namen führt, z.B. unter "Cityhotel D&C" (=Unterkunftsname) und "Restaurant dasGOLD's" (=Name des Gastronomiebetriebes), dann müssen diese Betriebsartspezifischen Texte im Reiter "6. Produktlinien" bei der jeweiligen Produktlinie (Beherberger bzw. Gastronomie) bei den Alternativtexten angegeben werden. Auf der Website wird je nach Kontext im Bereich der Unterkünfte [\(www.mostviertel.at/alle-unterkuenfte\)](http://www.mostviertel.at/alle-unterkuenfte) z.B. der Titel "Cityhotel D&C" (bzw. der dazugehörige Unterkunfts-spezifische Text) und im Bereich der Gastronomiebetriebe [\(www.mostviertel.at/alle-lokale\)](http://www.mostviertel.at/alle-lokale) der Titel "Restaurant dasGOLD's" (und der Gastro-spezifische Text) ausgespielt.

### **Sollte dies nicht gewünscht sein oder sollte der zu bearbeitende Betrieb nur einer**  Betriebsart angehören (er ist z.B. "nur" Beherberger), so sollten die Felder mit den **Alternativtexten leer bleiben – es wird dann automatisch der Text verwendet, der unter 1. Allgemein eingegeben wurde.**

### \_ **Allgemein**

Hier können Ab Hof erhältliche Produkte der Unterkunft eingetragen werden (derzeit werden diese Daten nicht im Web-Auftritt Ihrer Unterkünfte ausgespielt, allerdings könnte es zu einem späteren Zeitpunkt relevant sein).

### \_ **Preise**

Unterkunftspreise werden aktuell ausschließlich von den Betrieben über das niederösterreichweite Online-Buchungssystem TOMAS dargestellt. Daher ist eine Wartung der Preise hier nicht möglich. Nähere Informationen zum Buchungssystem TOMAS erhalten Sie bei Mostviertel Tourismus (Kontakt siehe letzte Seite).

### \_ **Kapazitäten**

Die Kapazitäten Ihrer Unterkunft werden auf den Websites der Destination und Niederösterreich aktuell noch nicht ausgespielt. Die Einbindung ist aber für das Jahr 2017 angedacht und daher kann die Einpflege gerne bereits erfolgen.

### \_ **Öffnungszeiten**

Die Öffnungszeiten Ihrer Unterkunft werden auf den Websites der Destination und Niederösterreich aktuell noch nicht ausgespielt. Die Einbindung ist aber für das Jahr 2017 angedacht und daher kann die Einpflege gerne bereits erfolgen.

### \_ **Zertifikate**

In diesem Tab sehen Sie, ob Ihnen das Zertifikat "Qualitätspartner Niederösterreich" zugeordnet ist (angehakte Checkbox). Diese Daten werden von der Destination verwaltet.

# 4.1.6.2. Produktlinie "Camping"

<span id="page-20-1"></span>Für Campingplätze können spezifische Daten gewartet werden. Unter [www.mostviertel.at/campingplaetze](http://www.mostviertel.at/campingplaetze) können Sie die derzeitige Darstellung von Campingplätzen einsehen. Die Camping-spezifischen Daten werden auf den Websites der Destination und Niederösterreich aktuell noch nicht ausgespielt. Die Einbindung ist aber für die nahe Zukunft angedacht und daher kann die Einpflege gerne bereits erfolgen.

Benutzerhandbuch für Betriebe

Ein Beispiel zur Darstellung von Campingplätzen finden Sie auch in dieser Dokumentation unter *[2.1.2](#page-6-0) [Darstellungsbeispiel Campingplatz](#page-6-0)* auf Seite [7.](#page-6-0)

In der Produktlinie "Camping" können folgende Informationen gewartet werden:

### \_ **Alternativtexte**

Die Alternativtexte der Produktlinie "Camping" verhalten sich genauso wie jene der [Produktlinie "Beherberger"](#page-20-0) – siehe Informationen zur Produktlinie "Beherberger" auf Seite [21.](#page-20-0)

# \_ **Allgemein**

Hier kann die Anzahl sowie die Größe der Stellplätze und weitere allgemeine Informationen für den Campingbetrieb eingetragen werden.

# \_ **Ausstattung**

In diesem Tab finden Sie diverse Ausstattungsmerkmale, die Sie durch Anhaken der Checkboxen links daneben auswählen können, wenn sie für den jeweiligen Campingbetrieb zutreffen.

# \_ **Beschreibungstexte**

Hier können Beschreibungstexte zu den Standplätzen, Sanitäreinrichtungen uvm. eingetragen werden.

# \_ **Öffnungszeiten**

Hier können Sie die Öffnungszeiten Ihres Campingbetriebes eintragen. Im besten Fall verwenden Sie dafür nicht die Felder "Beschreibung Öffnungszeiten" und "Beschreibung Ruhezeiten", sondern die anderen Eingabefelder, wo die Datumseingabe mit Kalender und die Uhrzeiteingabe mit einzelnen Feldern vordefiniert ist. Damit vermeiden wir unterschiedliche Schreibweisen und können ein einheitliches, gut leserliches Erscheinungsbild auf den diversen Web-Portalen garantieren.

### \_ **Preisinformationen**

Hier können die aktuellen Preise für Wohnmobile, Zelte, Strom etc. eingetragen werden.

### \_ **Zertifikate**

In diesem Tab sehen Sie, welche Camping-Zertifikate (=Qualitätsauszeichnungen) Ihrem Betrieb zugeordnet sind (angehakte Checkboxen). Diese Daten werden von Mostviertel Tourismus verwaltet.

# **4.1.6.3. Produktlinie "Gastronomie"**

<span id="page-21-0"></span>Für Gastronomiebetriebe können spezifische Daten gewartet werden, welche auch in den Webprojekten dargestellt werden. Unter [www.mostviertel.at/alle-lokale](http://www.mostviertel.at/alle-lokale) können Sie die Darstellung Ihres Gastronomiebetriebs einsehen. Eine beispielhafte Darstellung finden Sie auch in dieser Dokumentation unter *[2.1.3](#page-8-0) [Darstellungsbeispiel Gastronomiebetrieb](#page-8-0)* auf Seite [9.](#page-8-0)

In der Produktlinie "Gastronomie" können folgende Informationen gewartet werden:

### \_ **Alternativtexte**

Die Alternativtexte der Produktlinie "Gastronomie" verhalten sich genauso wie jene der [Produktlinie "Beherberger"](#page-20-0) – siehe Informationen zur Produktlinie "Beherberger" auf Seite [21.](#page-20-0)

### \_ **Allgemein**

Hier können Informationen wie die Anzahl der Sitzplätze des Lokals sowie Ab Hof erhältliche Produkte eingetragen werden.

### \_ **Ausstattung**

In diesem Tab finden Sie diverse Ausstattungsmerkmale, die Sie durch Anhaken der Checkboxen links daneben auswählen können, wenn sie für Ihren Betrieb zutreffen.

### \_ **Öffnungszeiten**

Hier können Sie die Öffnungszeiten Ihres Betriebes eintragen. Im besten Fall verwenden Sie

dafür nicht die Felder "Beschreibung Öffnungszeiten" und "Beschreibung Ruhezeiten", sondern die anderen Eingabefelder, wo die Datumseingabe mit Kalender und die Uhrzeiteingabe mit einzelnen Feldern vordefiniert ist. Damit vermeiden wir unterschiedliche Schreibweisen und können ein einheitliches, gut leserliches Erscheinungsbild auf den diversen Web-Portalen garantieren.

# \_ **Zertifikate**

In diesem Tab sehen Sie, welche Zertifikate (=Qualitätsauszeichnungen) Ihrem Betrieb zugeordnet sind (angehakte Checkboxen). Diese Daten werden von Mostviertel Tourismus verwaltet.

# **4.1.6.4. Produktlinie "Ausflug & Freizeit"**

<span id="page-22-0"></span>Für Ausflugsziele und touristische Attraktionen können spezifische Daten gewartet werden, welche auch in den Webprojekten dargestellt werden. Unter [www.mostviertel.at/alle-ausflugsziele](http://www.mostviertel.at/alle-ausflugsziele) können Sie die Darstellung von Ausflugszielen einsehen. Eine beispielhafte Darstellung finden Sie auch in dieser Dokumentation unter *[2.1.4](#page-9-0) [Darstellungsbeispiel Ausflugsziel](#page-9-0)* auf Seite [10.](#page-9-0)

In der Produktlinie "Ausflug & Freizeit" können folgende Informationen gewartet werden:

# \_ **Alternativtexte**

Die Alternativtexte der Produktlinie "Ausflugsziele" verhalten sich genauso wie jene der [Produktlinie "Beherberger"](#page-20-0) – siehe Informationen zur Produktlinie "Beherberger" auf Seite [21.](#page-20-0)

### \_ **Preise**

Hier können die aktuellen Eintrittspreise des Ausflugsziels eingetragen werden.

### \_ **Ausstattung**

In diesem Tab finden Sie diverse Ausstattungsmerkmale, die Sie durch Anhaken der Checkbox links daneben auswählen können, wenn sie für das jeweilige Ausflugsziel zutreffen.

### \_ **Zertifikate**

In diesem Tab sehen Sie, welche Zertifikate (=Qualitätsauszeichnungen) dem Betrieb zugeordnet sind (angehakte Checkboxen). Diese Daten werden von der Destination verwaltet.

# \_ **Öffnungszeiten**

Hier können Sie die Öffnungszeiten des Betriebes eintragen. Im besten Fall verwenden Sie dafür nicht die Felder "Beschreibung Öffnungszeiten" und "Beschreibung Ruhezeiten", sondern die anderen Eingabefelder, wo die Datumseingabe mit Kalender und die Uhrzeiteingabe mit einzelnen Feldern vordefiniert ist. Damit vermeiden wir unterschiedliche Schreibweisen und können ein einheitliches, gut leserliches Erscheinungsbild auf den diversen Web-Portalen garantieren.

# <span id="page-22-1"></span>**4.1.7. 7. Angebote**

Der Reiter "Angebote" dient nur informativen Zwecken und kann nicht gewartet werden.

# <span id="page-23-0"></span>**5.Fremdsprachen einpflegen**

Mostviertel Tourismus arbeitet an der Umsetzung einer englischen Website. Ebenso betreibt die Niederösterreich-Werbung fremdsprachige Websites in Englisch [\(www.lower-austria.info\)](http://www.lower-austria.info/), Tschechisch [\(www.dolni-rakousko.info\)](http://www.dolni-rakousko.info/), Ungarisch [\(www.also-ausztria.info\)](http://www.also-ausztria.info/), Slowakisch [\(www.dolne-rakusko.info\)](http://www.dolne-rakusko.info/) und Polnisch [\(www.dolna-austria.info\)](http://www.dolna-austria.info/).

**Tipp: Sofern Sie keine eigenen Daten in den Fremdsprachen pflegen, werden die Daten der deutschen Sprachversion für die diversen fremdsprachigen Websites herangezogen. Wir empfehlen jedoch zumindest die Wartung der Fremdsprache Englisch, da diese auch auf den anderen Fremdsprachen-Websites (Ungarisch, Slowakisch…) dargestellt und international verstanden wird!**

# **So funktioniert die Wartung von Fremdsprachen:**

### Schritt 1: Sprache hinzufügen

Um Ihren Betrieb in anderen Sprachen zu pflegen, müssen diese Sprachen erst zugeordnet werden – dies erfolgt im Reiter "1. Allgemein" über den Button "Sprachen bearbeiten".

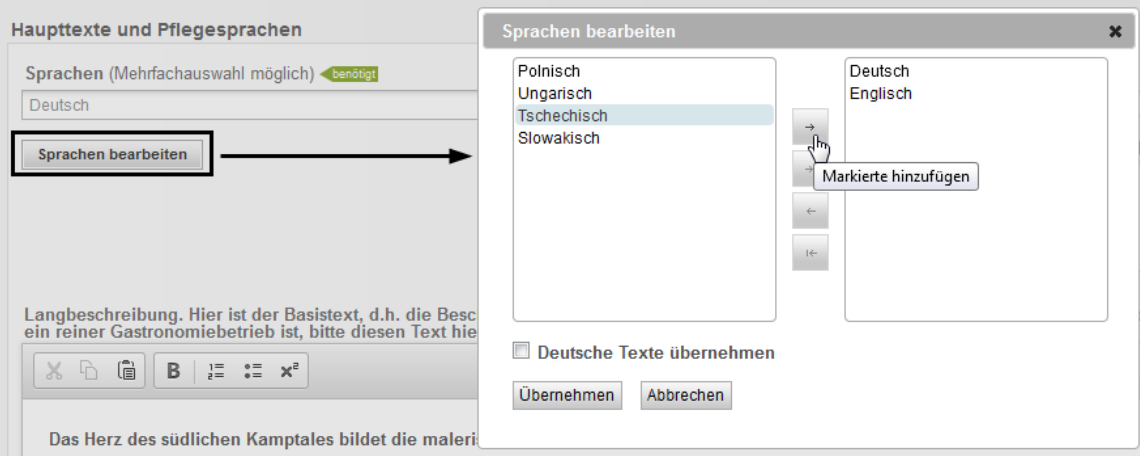

Hier wählen Sie die gewünschte Sprache links mit einem Klick darauf aus und mit dem Pfeil in der Mitte ganz oben (Pfeil der nach rechts zeigt) fügen Sie die ausgewählte Sprache in die rechte Spalte ein. Mit Klick auf den Button "Übernehmen" ist die Sprache für die Datenpflege hinzugefügt. Vorerst sind für die neu hinzugefügte Sprache keine Texte hinterlegt.

Wenn die Texte gleich direkt im System übersetzt werden sollen, können Sie auch das Häckchen bei "Deutsche Texte übernehmen" setzen - dies empfiehlt sich aber nur dann, wenn die Texte auch in einem nächsten Schritt sofort übersetzt werden. Andernfalls kann es leicht zu Fehlern kommen, da die Wartung dieser Texte beim nächsten Einstieg ins System leicht vergessen werden können.

### Schritt 2: Fremdsprachen-Daten ergänzen

Nachdem Sie neue Sprachen im ersten Schritt für die Pflege hinzugefügt haben, stehen diese rechts oben zur Auswahl zur Verfügung – sowohl im Reiter "Allgemein" als auch in allen anderen Reitern.

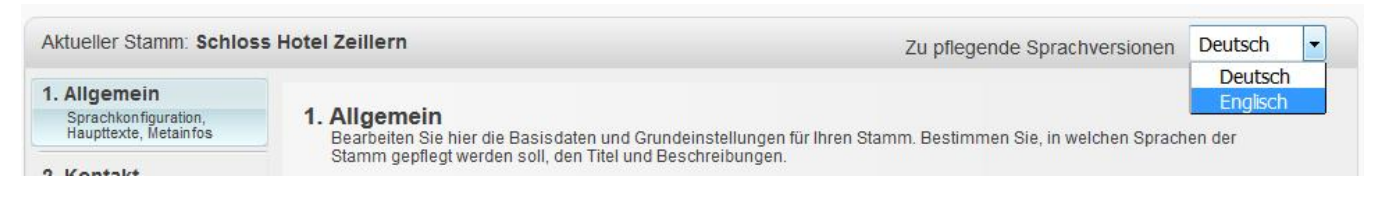

Nun können Sie über das Menü rechts oben immer auf die Sprache wechseln für die Sie gerade Texte, Bilder, usw. pflegen möchten. Haben Sie auf die Fremdsprache umgestellt, so können Sie wie auch in der deutschen Variante mit dem Pflegen der Inhalte fortfahren.

# <span id="page-24-0"></span>**6.Benutzerdaten anpassen**

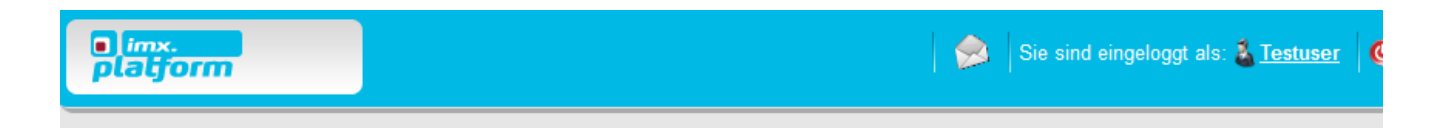

Im Login-Bereich rechts finden Sie einen Hinweis mit welchem **Benutzernamen** Sie angemeldet sind. Bei Klick auf den Benutzernamen erscheint ein Fenster zur Bearbeitung Ihrer Benutzerdaten. Gerne können Sie diese ergänzen.

# <span id="page-24-1"></span>**7.Ausloggen**

Wenn Sie Ihre Bearbeitung abgeschlossen haben, reicht es, wenn Sie das geöffnete Fenster schließen.

Beherberger, welche im Buchungssystem TOMAS aktiv sind, können dann über die noch geöffnete Übersichtsseite z.B. mit der Wartung von Zimmern, Preisen und Verfügbarkeiten fortfahren. Auch der Einstieg in die Veranstaltungswartung ist möglich. Siehe auch Kapitel *[3. Anmeldung](#page-10-0) und [Einstieg](#page-10-0)* 

*in den [Datenmanager Niederösterreich](#page-10-0)* auf Seite [11.](#page-10-0)

# <span id="page-24-2"></span>**8.Kontakt**

**Für Fragen stehen wir Ihnen gerne jederzeit zur Verfügung!**

# **Mostviertel Tourismus GmbH**

Töpperschloss Neubruck Neubruck 2/10, 3283 Scheibbs

### **Datenmanager und Veranstaltungswartung**

**Melanie Karas, MA +43 (0)7482 204 44 [imx@mostviertel.at](mailto:imx@mostviertel.at)**

**Online-Buchungssystem TOMAS Christina Schrittwieser, BA +43 (0)7482 204 44 [info@mostviertel.at](mailto:info@mostviertel.at)**